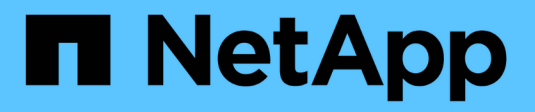

## **Gestion des niveaux locaux Flash Pool (agrégats)** ONTAP 9

NetApp April 24, 2024

This PDF was generated from https://docs.netapp.com/fr-fr/ontap/disks-aggregates/manage-flash-pooltiers-overview-concept.html on April 24, 2024. Always check docs.netapp.com for the latest.

# **Sommaire**

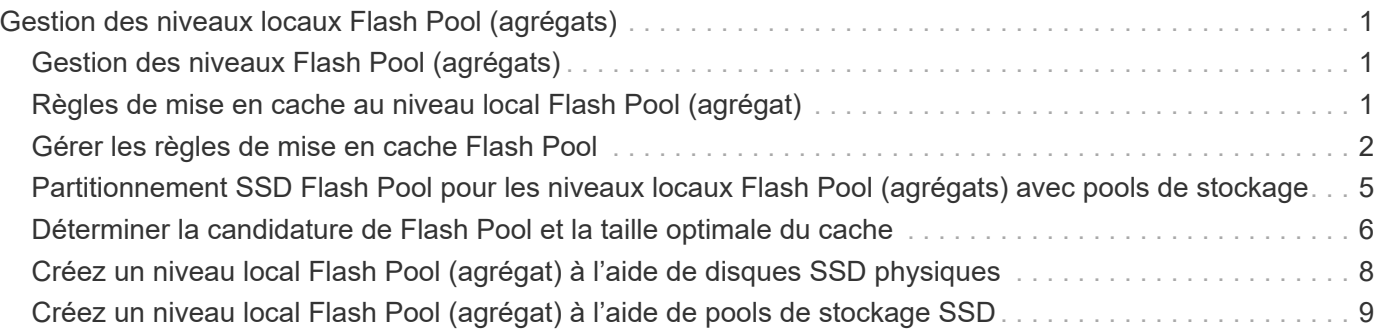

# <span id="page-2-0"></span>**Gestion des niveaux locaux Flash Pool (agrégats)**

## <span id="page-2-1"></span>**Gestion des niveaux Flash Pool (agrégats)**

Vous pouvez effectuer diverses procédures pour gérer les niveaux Flash Pool (agrégats) du système.

- **Stratégies de mise en cache**
	- ["Règles de mise en cache au niveau local Flash Pool \(agrégat\)"](#page-2-2)
	- ["Gérer les règles de mise en cache Flash Pool"](#page-3-1)
- **Partitionnement SSD**
	- ["Partitionnement SSD Flash Pool pour les niveaux locaux Flash Pool \(agrégats\) avec pools de](#page-6-0) [stockage"](#page-6-0)
- **Candidature et taille du cache**
	- ["Déterminer la candidature de Flash Pool et la taille optimale du cache"](#page-7-0)
- **Création de pool Flash**
	- ["Créez un niveau local Flash Pool \(agrégat\) à l'aide de disques SSD physiques"](#page-9-0)
	- ["Créez un niveau local Flash Pool \(agrégat\) à l'aide de pools de stockage SSD"](#page-10-1)

## <span id="page-2-2"></span>**Règles de mise en cache au niveau local Flash Pool (agrégat)**

Les règles de mise en cache des volumes au niveau local Flash Pool (agrégat) vous permettent de déployer la technologie Flash en tant que cache hautes performances pour votre jeu de données de travail tout en utilisant des disques durs à moindre coût pour les données auxquelles vous accédez moins. Si vous fournissons un cache à deux niveaux locaux Flash Pool ou plus, vous devez utiliser le partitionnement SSD Flash Pool pour partager les disques SSD entre les niveaux locaux de Flash Pool.

Les règles de mise en cache sont appliquées aux volumes résidant dans les niveaux locaux Flash Pool. Vous devez comprendre le fonctionnement des stratégies de mise en cache avant de les modifier.

Dans la plupart des cas, la politique de mise en cache par défaut de « auto » est la meilleure politique de mise en cache à utiliser. La règle de mise en cache ne doit être modifiée que si une autre règle améliore les performances de votre charge de travail. La configuration d'une règle de mise en cache incorrecte peut fortement dégrader les performances des volumes. La dégradation des performances peut augmenter progressivement au fil du temps.

Les règles de mise en cache combinent une règle de mise en cache de lecture et une règle de mise en cache d'écriture. Le nom de la règle concatène les noms de la règle de mise en cache des lectures et de la règle de mise en cache des écritures, séparés par un tiret. S'il n'y a pas de trait d'Union dans le nom de la politique, la politique de mise en cache des écritures est « aucune », à l'exception de la politique « auto ».

Les règles de mise en cache de lecture optimisent l'utilisation pour les performances de lecture futures en

plaçant des copies des données dans le cache en plus des données stockées sur des disques durs. Pour les règles de mise en cache de lecture qui insèrent des données dans le cache pour les opérations d'écriture, le cache fonctionne comme un *cache-transfert*.

Les données insérées dans le cache en utilisant la règle de mise en cache d'écriture n'existent que dans le cache ; il n'y a pas de copie dans les disques durs. Le cache Flash Pool est protégé par RAID. L'activation de la mise en cache d'écriture permet aux données d'effectuer immédiatement des opérations d'écriture à partir du cache, puis de reporter l'écriture des données sur les disques durs jusqu'à ce qu'elles deviennent hors du cache.

Si vous déplacez un volume d'un niveau local Flash Pool vers un niveau local à un niveau unique, sa stratégie de mise en cache est perdue. Par la suite, vous la redéplacez sur un niveau local Flash Pool, elle se voit assignée à la stratégie de mise en cache par défaut de « auto ». Si vous déplacez un volume entre deux niveaux locaux Flash Pool, la règle de mise en cache est conservée.

### **Modifier une règle de mise en cache**

Vous pouvez utiliser l'interface de ligne de commandes pour modifier la règle de mise en cache d'un volume résidant sur un niveau local Flash Pool à l'aide de -caching-policy paramètre avec le volume create commande.

Lorsque vous créez un volume sur un niveau local Flash Pool, la règle de mise en cache « automatique » est attribuée par défaut au volume.

## <span id="page-3-0"></span>**Gérer les règles de mise en cache Flash Pool**

### <span id="page-3-1"></span>**Présentation de la gestion des règles de mise en cache Flash Pool**

L'utilisation de l'interface de ligne de commandes permet d'effectuer diverses procédures de gestion des règles de mise en cache Flash Pool sur votre système.

- **Préparation**
	- ["Déterminer si modifier la règle de mise en cache des niveaux locaux Flash Pool \(agrégats\)"](#page-3-2)
- **Modification des stratégies de mise en cache**
	- ["Modifier les règles de mise en cache des niveaux locaux Flash Pool \(agrégats\)"](#page-4-0)
	- ["Définir la règle de conservation du cache pour les niveaux locaux Flash Pool \(agrégats\)"](#page-5-0)

### <span id="page-3-2"></span>**Déterminer si modifier la règle de mise en cache des niveaux locaux Flash Pool (agrégats)**

Vous pouvez attribuer des règles de conservation du cache aux volumes des niveaux locaux Flash Pool (agrégats) afin de déterminer la durée pendant laquelle les données du volume restent dans le cache Flash Pool. Toutefois, dans certains cas, la modification de la règle de conservation du cache peut n'avoir aucune incidence sur la durée pendant laquelle les données du volume sont conservées dans le cache.

#### **Description de la tâche**

Si vos données répondent à l'une des conditions suivantes, la modification de la règle de conservation du cache peut n'avoir aucun impact :

- Votre charge de travail est séquentielle.
- Votre charge de travail ne relise pas les blocs aléatoires mis en cache dans les disques SSD.
- La taille du cache du volume est trop petite.

#### **Étapes**

Les étapes suivantes permettent de vérifier les conditions devant être remplies par les données. La tâche doit être effectuée à l'aide de l'interface de ligne de commandes en mode de privilège avancé.

1. Utilisez l'interface de ligne de commande pour afficher le volume des workloads :

statistics start -object workload volume

2. Déterminez le modèle de charge de travail du volume :

statistics show -object workload\_volume -instance *volume-workload* -counter sequential\_reads

3. Déterminez le taux d'impact du volume :

statistics show -object wafl\_hya\_vvol -instance *volume* -counter read\_ops\_replaced\_pwercent|wc\_write\_blks\_overwritten\_percent

4. Déterminez le Cacheable Read et Project Cache Alloc du volume :

system node run -node node\_name wafl awa start *aggr\_name*

5. Afficher le résumé AWA :

system node run -node node\_name wafl awa print *aggr\_name*

6. Comparez le taux de réussite du volume avec le Cacheable Read.

Si le taux de réussite du volume est supérieur à Cacheable Read, Votre charge de travail ne relise pas les blocs aléatoires mis en cache dans les disques SSD.

7. Comparer la taille actuelle du cache au Project Cache Alloc.

Si la taille actuelle du cache du volume est supérieure à Project Cache Alloc, puis la taille de votre cache de volume est trop petite.

#### <span id="page-4-0"></span>**Modifier les règles de mise en cache des niveaux locaux Flash Pool (agrégats)**

Vous devez modifier la stratégie de mise en cache d'un volume uniquement si une règle de mise en cache différente est censée améliorer les performances. Vous pouvez modifier la politique de mise en cache d'un volume situé au niveau local Flash Pool (agrégat).

#### **Ce dont vous avez besoin**

Vous devez déterminer si vous souhaitez modifier votre stratégie de mise en cache.

#### **Description de la tâche**

Dans la plupart des cas, la politique de mise en cache par défaut de « auto » est la meilleure stratégie de mise en cache que vous pouvez utiliser. La règle de mise en cache ne doit être modifiée que si une autre règle améliore les performances de votre charge de travail. La configuration d'une règle de mise en cache incorrecte peut fortement dégrader les performances des volumes. La dégradation des performances peut augmenter progressivement au fil du temps. Vous devez être prudent lorsque vous modifiez les règles de mise en cache. Si vous rencontrez des problèmes de performances avec un volume pour lequel la stratégie de mise en cache a été modifiée, vous devez rétablir la règle de mise en cache sur « auto ».

#### **Étape**

1. Utiliser l'interface de ligne de commande pour modifier la règle de mise en cache du volume :

volume modify -volume *volume\_name* -caching-policy *policy\_name*

#### **Exemple**

L'exemple suivant modifie la politique de mise en cache d'un volume nommé ""vol2"" en politique ""none"":

```
volume modify -volume vol2 -caching-policy none
```
### <span id="page-5-0"></span>**Définir la règle de conservation du cache pour les niveaux locaux Flash Pool (agrégats)**

Vous pouvez attribuer des règles de conservation du cache aux volumes des niveaux locaux Flash Pool (agrégats). Les données des volumes dont la règle de conservation du cache est élevée restent mises en cache plus longtemps et les données des volumes dont la règle de conservation du cache est faible sont supprimées plus rapidement. Vos workloads stratégiques sont ainsi plus performants en rendant les informations prioritaires accessibles plus rapidement et sur une période plus longue.

#### **Ce dont vous avez besoin**

Vous devez savoir si votre système présente des conditions qui peuvent empêcher la règle de rétention du cache d'avoir un impact sur la durée pendant laquelle vos données restent en cache.

#### **Étapes**

Utilisez l'interface de ligne de commandes en mode de privilège avancé pour effectuer les étapes suivantes :

1. Modifiez le paramètre de privilège sur avancé :

set -privilege advanced

2. Vérifiez la règle de conservation du cache du volume :

Par défaut, la politique de conservation du cache est « normale ».

3. Définissez la règle de rétention du cache :

Version ONTAP Commande

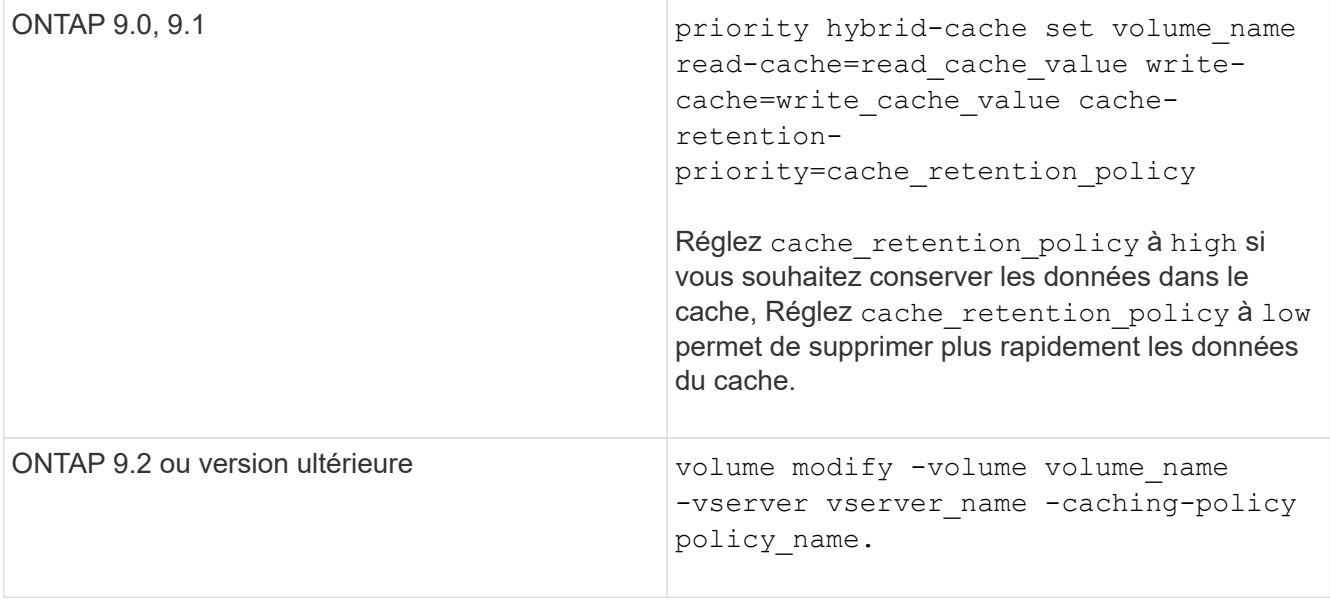

- 4. Vérifiez que la règle de conservation du cache du volume est modifiée en fonction de l'option que vous avez sélectionnée.
- 5. Renvoyez le paramètre de privilège à admin :

set -privilege admin

## <span id="page-6-0"></span>**Partitionnement SSD Flash Pool pour les niveaux locaux Flash Pool (agrégats) avec pools de stockage**

Si vous fourni le cache à deux niveaux locaux (agrégats) Flash Pool ou plus, il est conseillé d'utiliser le partitionnement SSD Flash Pool. Le partitionnement SSD Flash Pool permet de partager les disques SSD entre tous les niveaux locaux qui utilisent Flash Pool. Le coût de la parité est ainsi bien supérieur à celui des tiers locaux, ce qui augmente la flexibilité de l'allocation du cache SSD et optimise les performances des SSD.

Pour qu'un disque SSD soit utilisé dans un niveau local Flash Pool, il doit être placé dans un pool de stockage. Vous ne pouvez pas utiliser des disques SSD partitionnés pour le partitionnement données-racines dans un pool de stockage. Une fois le disque SSD placé dans le pool de stockage, il ne peut plus être géré comme un disque autonome. Il ne peut plus être supprimé du pool de stockage, à moins que vous détruisiez les niveaux locaux associés à Flash Pool et détruisiez le pool de stockage.

Les pools de stockage SSD sont répartis en quatre unités d'allocation identiques. Les disques SSD ajoutés au pool de stockage sont répartis en quatre partitions et une partition est attribuée à chacune des quatre unités d'allocation. Les disques SSD du pool de stockage doivent être détenus par la même paire haute disponibilité. Par défaut, deux unités d'allocation sont attribuées à chaque nœud de la paire HA. Les unités d'allocation doivent être détenues par le nœud propriétaire du niveau local qu'elles servent. Si des niveaux locaux sont requis de Flash cache supplémentaires sur l'un des nœuds, le nombre d'unités d'allocation par défaut peut être modifié pour diminuer le nombre sur un nœud et augmenter le nombre sur le nœud partenaire.

Vous utilisez des disques SSD de rechange pour ajouter des disques à un pool de stockage SSD. Si le pool de stockage fournit des unités d'allocation aux niveaux locaux Flash Pool détenus par les deux nœuds de la paire haute disponibilité, les disques SSD de secours peuvent être la propriété de chaque nœud. Toutefois, si le pool de stockage fournit des unités d'allocation uniquement aux niveaux locaux Flash Pool détenus par l'un des nœuds de la paire haute disponibilité, les disques de secours SSD doivent être la propriété du même nœud.

L'illustration suivante est un exemple de partitionnement SSD Flash Pool. Le pool de stockage SSD fournit un cache à deux niveaux locaux Flash Pool :

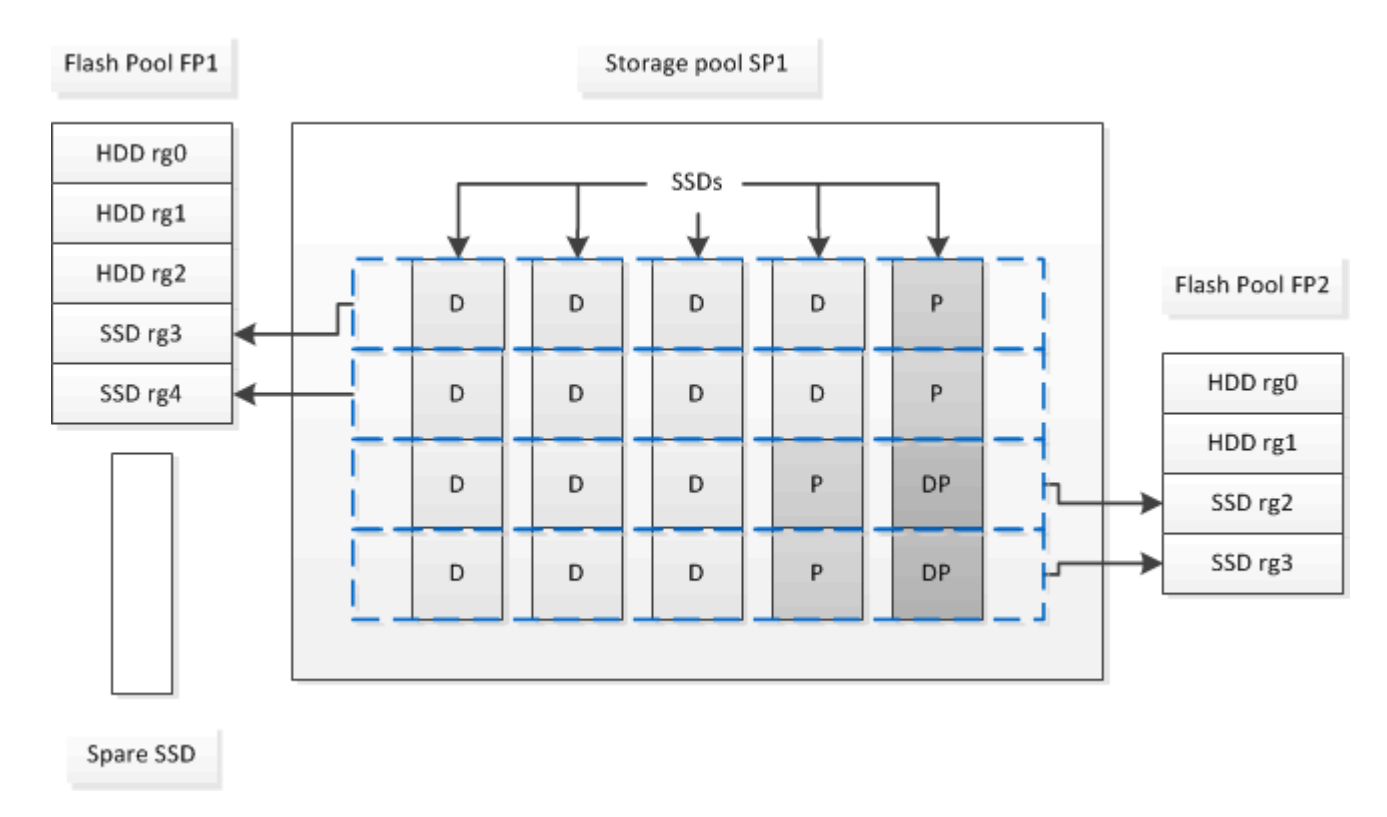

Le pool de stockage SP1 se compose de cinq disques SSD et d'un disque SSD de secours. Deux unités d'allocation du pool de stockage sont allouées à Flash Pool FP1, et deux sont allouées à Flash Pool FP2. FP1 dispose d'un type RAID de cache du RAID4. Par conséquent, les unités d'allocation fournies à FP1 ne contiennent qu'une seule partition désignée pour la parité. FP2 dispose d'un type RAID de cache de RAID-DP. Ainsi, les unités d'allocation fournies à FP2 incluent une partition de parité et une partition à double parité.

Dans cet exemple, deux unités d'allocation sont allouées à chaque niveau local Flash Pool. Toutefois, si un niveau local Flash Pool nécessitait un plus grand cache, vous pouvez allouer trois des unités d'allocation au niveau local Flash Pool, et l'une à l'autre.

## <span id="page-7-0"></span>**Déterminer la candidature de Flash Pool et la taille optimale du cache**

Avant de convertir un niveau local (agrégat) en niveau local Flash Pool, vous pouvez déterminer si le niveau local est limité aux E/S et la taille de cache Flash Pool la plus adaptée à votre charge de travail et à votre budget. Vous pouvez également vérifier si le cache d'un niveau local Flash Pool existant est correctement dimensionné.

#### **Ce dont vous avez besoin**

Vous devez savoir approximativement quand le niveau local que vous analysez subit son pic de charge.

#### **Étapes**

1. Entrer en mode avancé :

set advanced

2. Si vous avez besoin de déterminer si un niveau local (agrégat) existant serait un bon candidat pour la conversion en un agrégat Flash Pool, déterminez quelle est la occupation des disques de l'agrégat pendant une période de pics de charge et comment cela affecte la latence :

```
statistics show-periodic -object disk:raid_group -instance raid_group_name
-counter disk busy|user read latency -interval 1 -iterations 60
```
Vous pouvez décider si la réduction de la latence via l'ajout de cache Flash Pool convient à cet agrégat.

La commande suivante présente les statistiques du premier groupe RAID de l'agrégat « aggr1 » :

```
statistics show-periodic -object disk:raid_group -instance /aggr1/plex0/rg0
-counter disk busy|user read latency -interval 1 -iterations 60
```
3. Démarrer l'analyseur de charge de travail automatisé (AWA) :

```
storage automated-working-set-analyzer start -node node_name -aggregate
aggr_name
```
AWA commence à collecter les données de charge de travail pour les volumes associés à l'agrégat spécifié.

4. Quitter le mode avancé :

set admin

Laisser l'AWA tourner jusqu'à ce qu'un ou plusieurs intervalles de charge de crête aient eu lieu. AWA collecte les statistiques de charge de travail pour les volumes associés à l'agrégat spécifié et analyse les données pour une durée d'une semaine de roulement maximum. L'utilisation de l'AWA pendant plus d'une semaine ne fera rapport que sur les données collectées au cours de la semaine la plus récente. Les estimations de la taille du cache sont basées sur les charges les plus élevées observées pendant la période de collecte des données ; la charge n'a pas besoin d'être élevée pendant toute la période de collecte des données.

5. Entrer en mode avancé :

set advanced

6. Afficher l'analyse des charges de travail :

storage automated-working-set-analyzer show -node *node\_name* -instance

7. Arrêt AWA :

storage automated-working-set-analyzer stop *node\_name*

Toutes les données des charges de travail sont transférées et ne sont plus disponibles pour l'analyse.

8. Quitter le mode avancé :

set admin

## <span id="page-9-0"></span>**Créez un niveau local Flash Pool (agrégat) à l'aide de disques SSD physiques**

Vous créez un niveau local Flash Pool (agrégat) en activant la fonctionnalité sur un niveau local existant composé de groupes RAID de disques durs, puis en ajoutant un ou plusieurs groupes RAID SSD à ce niveau local. Ce niveau local compte deux ensembles de groupes RAID pour ce niveau local : groupes RAID SSD (cache SSD) et groupes RAID de disques durs.

#### **Description de la tâche**

Après avoir ajouté un cache SSD à un niveau local pour créer un niveau local Flash Pool, vous ne pouvez pas supprimer le cache SSD afin de reconvertir le niveau local en sa configuration d'origine.

Par défaut, le niveau RAID du cache SSD est le même que le niveau RAID des groupes RAID de disques durs. Vous pouvez remplacer cette sélection par défaut en spécifiant l'option « raidtype » lorsque vous ajoutez les premiers groupes RAID SSD.

#### **Avant de commencer**

- Vous devez avoir identifié un niveau local valide composé de disques durs à convertir en niveau local Flash Pool.
- Vous devez avoir déterminé l'éligibilité à la mise en cache en écriture des volumes associés au niveau local et avoir effectué toutes les étapes requises pour résoudre les problèmes d'éligibilité.
- Vous devez avoir déterminé que les disques SSD que vous allez ajouter. Ces disques doivent appartenir au nœud sur lequel vous créez le niveau local Flash Pool.
- Vous devez avoir déterminé les types de checksum concernant les deux disques SSD que vous ajoutez et les disques durs déjà présents dans le Tier local.
- Vous devez avoir déterminé le nombre de disques SSD que vous ajoutez et la taille de groupe RAID optimale pour les groupes SSD RAID.

L'utilisation d'un moins grand nombre de groupes RAID dans le cache SSD réduit le nombre de disques de parité requis, mais les groupes RAID de taille supérieure requièrent RAID-DP.

- Vous devez avoir déterminé le niveau de RAID que vous souhaitez utiliser pour le cache SSD.
- Vous devez avoir déterminé la taille maximale du cache de votre système et déterminé que l'ajout de cache SSD au niveau local ne vous fera pas dépasser.
- Vous devez vous familiariser avec les conditions de configuration requises pour les niveaux locaux Flash Pool.

#### **Étapes**

Vous pouvez créer un agrégat Flash Pool à l'aide de System Manager ou de l'interface de ligne de commande ONTAP.

#### **System Manager**

Depuis ONTAP 9.12.1, vous pouvez utiliser System Manager pour créer un niveau local Flash Pool à l'aide de disques SSD physiques.

#### **Étapes**

- 1. Sélectionnez **stockage > niveaux**, puis sélectionnez un niveau de stockage de disque dur local existant.
- 2. Sélectionnez : Puis Ajouter Flash Pool cache.
- 3. Sélectionnez **utiliser des disques SSD dédiés comme cache**.
- 4. Sélectionnez un type de disque et le nombre de disques.
- 5. Choisissez un type de RAID.
- 6. Sélectionnez **Enregistrer**.
- 7. Localisez le niveau de stockage, puis sélectionnez :
- 8. Sélectionnez **plus de détails**. Vérifiez que Flash Pool indique **activé**.

### **CLI**

#### **Étapes**

1. Marquer le niveau local (agrégat) comme éligible pour devenir un agrégat Flash Pool :

storage aggregate modify -aggregate *aggr\_name* -hybrid-enabled true

Si cette étape ne réussisse pas, déterminez l'éligibilité à la mise en cache des écritures pour l'agrégat cible.

- 2. Ajouter les disques SSD à l'agrégat en utilisant le storage aggregate add commande.
	- Vous pouvez spécifier les disques SSD par ID ou à l'aide de diskcount et disktype paramètres.
	- Si les disques durs et les disques SSD ne disposent pas du même type de checksum, ou si l'agrégat est un checksum mixte, vous devez utiliser le checksumstyle paramètre pour spécifier le type de checksum des disques que vous ajoutez à l'agrégat.
	- Vous pouvez spécifier un autre type RAID pour le cache SSD à l'aide de la raidtype paramètre.
	- Si vous souhaitez que la taille du groupe RAID du cache soit différente de celle par défaut du type RAID que vous utilisez, vous devez le modifier maintenant à l'aide de -cache-raid-group -size paramètre.

## <span id="page-10-0"></span>**Créez un niveau local Flash Pool (agrégat) à l'aide de pools de stockage SSD**

## <span id="page-10-1"></span>**Présentation de la création d'un niveau local Flash Pool (agrégat) à l'aide de pools de stockage SSD**

Plusieurs procédures sont disponibles pour créer un niveau local Flash Pool (agrégat) à l'aide des pools de stockage SSD :

#### • **Préparation**

- ["Déterminez si un niveau local Flash Pool \(agrégat\) utilise un pool de stockage SSD"](#page-11-0)
- **Création du pool de stockage SSD**
	- ["Créer un pool de stockage SSD"](#page-11-1)
	- ["Ajoutez des disques SSD à un pool de stockage SSD"](#page-16-0)
- **Création de pool Flash à l'aide de pools de stockage SSD**
	- ["Créez un niveau local Flash Pool \(agrégat\) en utilisant des unités d'allocation de pools de stockage](#page-13-0) [SSD"](#page-13-0)
	- ["Déterminez l'impact de l'ajout de disques SSD à un pool de stockage SSD sur la taille du cache"](#page-16-1)

## <span id="page-11-0"></span>**Déterminez si un niveau local Flash Pool (agrégat) utilise un pool de stockage SSD**

Vous pouvez configurer un agrégat Flash Pool (niveau local) en ajoutant une ou plusieurs unités d'allocation d'un pool de stockage SSD à un niveau local HDD existant.

Les niveaux locaux Flash Pool sont gérés de façon différente lorsqu'ils utilisent des pools de stockage SSD pour fournir leur cache qu'ils utilisent des disques SSD distincts.

#### **Étape**

1. Afficher les disques de l'agrégat par groupe RAID :

storage aggregate show-status *aggr\_name*

Si l'agrégat utilise un ou plusieurs pools de stockage SSD, la valeur pour le système Position La colonne des groupes SSD RAID s'affiche comme Shared, Et le nom du pool de stockage s'affiche en regard du nom du groupe RAID.

## <span id="page-11-1"></span>**Ajout de cache à un niveau local (agrégat) en créant un pool de stockage SSD**

Pour provisionner le cache, il vous suffit de convertir un niveau local (agrégat) en agrégat (Flash Pool local Tier) en ajoutant des disques SSD.

Vous pouvez créer des pools de stockage SSD afin de fournir un cache SSD pour deux à quatre niveaux locaux Flash Pool (agrégats). Les agrégats Flash Pool vous permettent de déployer la technologie Flash comme cache haute performance pour vos données de travail tout en utilisant des disques durs à moindre coût pour les données moins fréquemment utilisées.

#### **Description de la tâche**

• Vous devez fournir une liste de disques lors de la création ou de l'ajout de disques à un pool de stockage.

Les pools de stockage ne prennent pas en charge un disk count paramètre.

• Les disques SSD utilisés dans le pool de stockage doivent être de la même taille.

#### **System Manager**

#### **Utilisez System Manager pour ajouter un cache SSD (ONTAP 9.12.1 et versions ultérieures)**

Depuis ONTAP 9.12.1, vous pouvez utiliser System Manager pour ajouter un cache SSD.

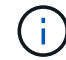

Les options de pool de stockage ne sont pas disponibles sur les systèmes AFF.

#### **Étapes**

- 1. Cliquez sur **Cluster > disques**, puis sur **Afficher/Masquer**.
- 2. Sélectionnez **Type** et vérifiez que des disques SSD de rechange existent sur le cluster.
- 3. Cliquez sur **stockage > niveaux** et cliquez sur **Ajouter un pool de stockage**.
- 4. Sélectionnez le type de disque.
- 5. Entrez une taille de disque.
- 6. Sélectionnez le nombre de disques à ajouter au pool de stockage.
- 7. Vérifiez la taille estimée du cache.

#### **Utilisez System Manager pour ajouter un cache SSD (ONTAP 9.7 uniquement)**

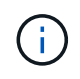

Utilisez la procédure de l'interface de ligne de commandes si vous utilisez une version ONTAP ultérieure à ONTAP 9.7 ou antérieure à ONTAP 9.12.1.

#### **Étapes**

- 1. Cliquez sur \* (revenir à la version classique)\*.
- 2. Cliquez sur **stockage > agrégats et disques > agrégats**.
- 3. Sélectionnez le niveau local (agrégat), puis cliquez sur **actions > Ajouter cache**.
- 4. Sélectionnez la source de cache comme « pools de stockage » ou « disques SSD dédiés ».
- 5. Cliquez sur **(passer à la nouvelle expérience)**.
- 6. Cliquez sur **stockage > niveaux** pour vérifier la taille du nouvel agrégat.

#### **CLI**

#### **Utilisez l'interface de ligne de commande pour créer un pool de stockage SSD**

#### **Étapes**

1. Déterminez le nom des disques SSD de spare disponibles :

storage aggregate show-spare-disks -disk-type SSD

Les disques SSD utilisés dans un pool de stockage peuvent être détenus par l'un ou l'autre nœud d'une paire haute disponibilité.

2. Créez le pool de stockage :

storage pool create -storage-pool *sp\_name* -disk-list *disk1*,*disk2*,…

3. **Facultatif :** Vérifiez le pool de stockage nouvellement créé :

storage pool show -storage-pool *sp\_name*

#### **Résultats**

Une fois les disques SSD placés dans le pool de stockage, ils n'apparaissent plus en tant que disques de rechange sur le cluster, même si le stockage fourni par le pool de stockage n'a pas encore été alloué à des caches Flash Pool. Vous ne pouvez pas ajouter de disques SSD à un groupe RAID en tant que disques discrets ; leur stockage peut être provisionné uniquement à l'aide des unités d'allocation du pool de stockage auquel ils appartiennent.

### <span id="page-13-0"></span>**Créez un niveau local Flash Pool (agrégat) en utilisant des unités d'allocation de pools de stockage SSD**

Vous pouvez configurer un niveau local Flash Pool (agrégat) en ajoutant une ou plusieurs unités d'allocation d'un pool de stockage SSD à un niveau local HDD existant.

À partir de ONTAP 9.12.1, vous pouvez utiliser System Manager redessiné pour créer un niveau local Flash Pool à partir d'unités d'allocation de pool de stockage.

#### **Ce dont vous avez besoin**

- Vous devez avoir identifié un niveau local valide composé de disques durs à convertir en niveau local Flash Pool.
- Vous devez avoir déterminé l'éligibilité à la mise en cache en écriture des volumes associés au niveau local et avoir effectué toutes les étapes requises pour résoudre les problèmes d'éligibilité.
- Vous devez avoir créé un pool de stockage SSD afin de fournir le cache SSD à ce niveau local Flash Pool.

Toute unité d'allocation du pool de stockage que vous souhaitez utiliser doit appartenir au même nœud qui possède le niveau local Flash Pool.

• Vous devez avoir déterminé la quantité de cache que vous souhaitez ajouter au niveau local.

Vous ajoutez de la mémoire cache au niveau local par unités d'allocation. Si de l'espace est nécessaire, vous pouvez augmenter la taille des unités d'allocation en ajoutant des disques SSD au pool de stockage.

• Vous devez avoir déterminé le type de RAID que vous souhaitez utiliser pour le cache SSD.

Une fois que vous avez ajouté un cache au niveau local à partir des pools de stockage SSD, vous ne pouvez pas modifier le type RAID des groupes RAID de cache.

• Vous devez avoir déterminé la taille maximale du cache de votre système et déterminé que l'ajout de cache SSD au niveau local ne vous fera pas dépasser.

Vous pouvez voir la quantité de cache qui sera ajoutée à la taille totale du cache en utilisant le storage pool show commande.

• Vous devez vous familiariser avec les conditions de configuration requises pour le niveau local Flash Pool.

#### **Description de la tâche**

Si vous souhaitez que le type RAID du cache soit différent de celui des groupes RAID de disques durs, vous devez spécifier le type RAID du cache lors de l'ajout de la capacité SSD. Une fois la capacité SSD ajoutée au niveau local, vous ne pouvez plus modifier le type RAID du cache.

Après avoir ajouté un cache SSD à un niveau local pour créer un niveau local Flash Pool, vous ne pouvez pas supprimer le cache SSD afin de reconvertir le niveau local en sa configuration d'origine.

#### **System Manager**

Depuis ONTAP 9.12.1, vous pouvez utiliser System Manager pour ajouter des disques SSD à un pool de stockage SSD.

#### **Étapes**

- 1. Cliquez sur **stockage > niveaux** et sélectionnez un niveau de stockage de disque dur local existant.
- 2. Cliquez sur : Et sélectionnez Add Flash Pool cache.
- 3. Sélectionnez **utiliser les pools de stockage**.
- 4. Sélectionnez un pool de stockage.
- 5. Sélectionnez une taille de cache et une configuration RAID.
- 6. Cliquez sur **Enregistrer**.
- 7. Localisez à nouveau le niveau de stockage et cliquez sur :
- 8. Sélectionnez **plus de détails** et vérifiez que Flash Pool indique **activé**.

#### **CLI**

#### **Étapes**

1. Marquer l'agrégat comme éligible pour devenir un agrégat Flash Pool :

storage aggregate modify -aggregate *aggr\_name* -hybrid-enabled true

Si cette étape ne réussisse pas, déterminez l'éligibilité à la mise en cache des écritures pour l'agrégat cible.

2. Afficher les unités d'allocation de pool de stockage SSD disponibles :

storage pool show-available-capacity

3. Ajout de la capacité SSD à l'agrégat :

```
storage aggregate add aggr_name -storage-pool sp_name -allocation-units
number_of_units
```
Si vous souhaitez que le type RAID du cache soit différent de celui des groupes RAID de disques durs, vous devez le modifier lorsque vous saisissez cette commande en utilisant le raidtype paramètre.

Il n'est pas nécessaire de spécifier un nouveau groupe RAID ; ONTAP place automatiquement le cache SSD dans des groupes RAID distincts des groupes RAID de disques durs.

Vous ne pouvez pas définir la taille du groupe RAID du cache ; elle est déterminée par le nombre de disques SSD du pool de stockage.

Le cache est ajouté à l'agrégat et l'agrégat est désormais un agrégat Flash Pool. Chaque unité d'allocation ajoutée à l'agrégat devient son propre groupe RAID.

4. Confirmer la présence et la taille du cache SSD :

storage aggregate show *aggregate\_name*

#### **Informations associées**

["Rapport technique NetApp 4070 : Guide de la conception et de l'implémentation Flash Pool"](http://www.netapp.com/us/media/tr-4070.pdf)

### <span id="page-16-1"></span>**Déterminez l'impact de l'ajout de disques SSD à un pool de stockage SSD sur la taille du cache**

Si l'ajout de disques SSD à un pool de stockage entraîne le dépassement de la limite de cache fixée par votre modèle de plateforme, ONTAP n'alloue pas la capacité nouvellement ajoutée aux niveaux locaux Flash Pool (agrégats). Cela peut entraîner la mise hors service de la capacité supplémentaire en partie ou en totalité.

#### **Description de la tâche**

Lorsque vous ajoutez des disques SSD à un pool de stockage SSD dont les unités d'allocation sont déjà allouées aux niveaux locaux Flash Pool (agrégats), vous augmentez la taille du cache de chacun de ces niveaux locaux, ainsi que le cache total du système. Si aucune unité d'allocation du pool de stockage n'a été allouée, l'ajout de disques SSD à ce pool n'affecte la taille du cache SSD que lorsqu'une ou plusieurs unités d'allocation sont allouées à la mise en cache.

#### **Étapes**

1. Déterminez la taille utilisable des disques SSD que vous ajoutez au pool de stockage :

storage disk show *disk\_name* -fields usable-size

2. Déterminez le nombre d'unités d'allocation qui restent non allouées au pool de stockage :

storage pool show-available-capacity *sp\_name*

Toutes les unités d'allocation non allouées du pool de stockage sont affichées.

3. Calculez la quantité de cache qui sera ajoutée en appliquant la formule suivante :

( 4 — nombre d'unités d'allocation non allouées) × 25 % × taille utilisable × nombre de disques SSD

### <span id="page-16-0"></span>**Ajoutez des disques SSD à un pool de stockage SSD**

Lorsque vous ajoutez des disques SSD à un pool de stockage SSD, vous augmentez les tailles physiques et utilisables du pool de stockage et la taille de l'unité d'allocation. La taille d'unité d'allocation plus importante affecte également les unités d'allocation qui ont déjà été allouées à des niveaux locaux (agrégats).

#### **Ce dont vous avez besoin**

Vous devez avoir déterminé que cette opération n'entraînera pas le dépassement de la limite de cache pour la paire haute disponibilité. Lorsque vous ajoutez des disques SSD à un pool de stockage SSD, ONTAP ne vous empêche pas de dépasser la limite du cache, et l'utilisation de la nouvelle capacité de stockage ajoutée sera indisponible.

#### **Description de la tâche**

Lorsque vous ajoutez des disques SSD à un pool de stockage SSD existant, les disques SSD doivent appartenir à un nœud ou à l'autre de la même paire haute disponibilité qui possédait déjà les disques SSD existants du pool de stockage. Vous pouvez ajouter des disques SSD qui sont détenus par l'un ou l'autre nœuds de la paire HA.

Le disque SSD que vous ajoutez au pool de stockage doit être de la même taille que le disque actuellement utilisé dans le pool de stockage.

#### **System Manager**

Depuis ONTAP 9.12.1, vous pouvez utiliser System Manager pour ajouter des disques SSD à un pool de stockage SSD.

#### **Étapes**

- 1. Cliquez sur **stockage > niveaux** et recherchez la section **pools de stockage**.
- 2. Localisez le pool de stockage, puis cliquez sur , Puis sélectionnez **Ajouter des disques**.
- 3. Choisissez le type de disque et sélectionnez le nombre de disques.
- 4. Vérifiez l'estimation de la taille du cache.

#### **CLI**

#### **Étapes**

1. **Facultatif :** consultez la taille de l'unité d'allocation actuelle et le stockage disponible pour le pool de stockage :

storage pool show -instance *sp\_name*

2. Recherchez les disques SSD disponibles :

storage disk show -container-type spare -type SSD

3. Ajoutez les disques SSD au pool de stockage :

storage pool add -storage-pool sp\_name -disk-list *disk1,disk2…*

Le système affiche les agrégats Flash Pool dont la taille a augmenté via cette opération et la quantité, et vous invite à confirmer l'opération.

## **Commandes de gestion des pools de stockage SSD**

ONTAP offre la solution storage pool Commande permettant de gérer les pools de stockage SSD.

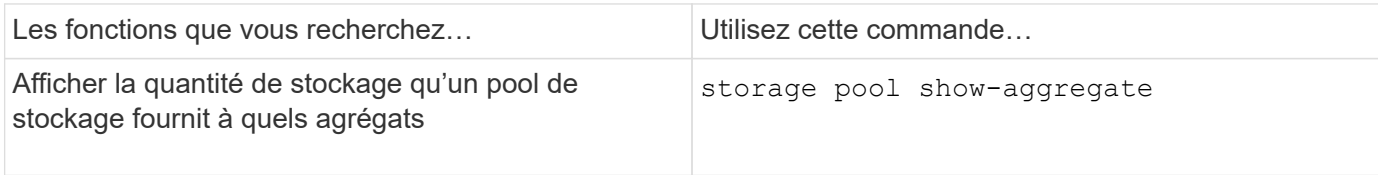

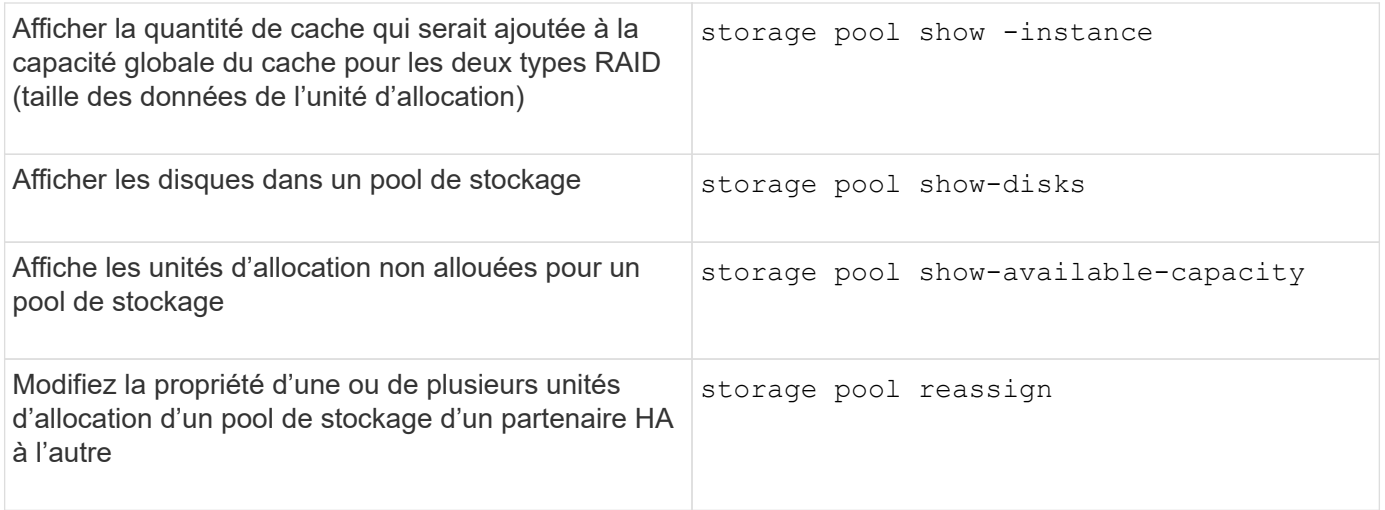

#### **Informations associées**

["Commandes de ONTAP 9"](http://docs.netapp.com/ontap-9/topic/com.netapp.doc.dot-cm-cmpr/GUID-5CB10C70-AC11-41C0-8C16-B4D0DF916E9B.html)

#### **Informations sur le copyright**

Copyright © 2024 NetApp, Inc. Tous droits réservés. Imprimé aux États-Unis. Aucune partie de ce document protégé par copyright ne peut être reproduite sous quelque forme que ce soit ou selon quelque méthode que ce soit (graphique, électronique ou mécanique, notamment par photocopie, enregistrement ou stockage dans un système de récupération électronique) sans l'autorisation écrite préalable du détenteur du droit de copyright.

Les logiciels dérivés des éléments NetApp protégés par copyright sont soumis à la licence et à l'avis de nonresponsabilité suivants :

CE LOGICIEL EST FOURNI PAR NETAPP « EN L'ÉTAT » ET SANS GARANTIES EXPRESSES OU TACITES, Y COMPRIS LES GARANTIES TACITES DE QUALITÉ MARCHANDE ET D'ADÉQUATION À UN USAGE PARTICULIER, QUI SONT EXCLUES PAR LES PRÉSENTES. EN AUCUN CAS NETAPP NE SERA TENU POUR RESPONSABLE DE DOMMAGES DIRECTS, INDIRECTS, ACCESSOIRES, PARTICULIERS OU EXEMPLAIRES (Y COMPRIS L'ACHAT DE BIENS ET DE SERVICES DE SUBSTITUTION, LA PERTE DE JOUISSANCE, DE DONNÉES OU DE PROFITS, OU L'INTERRUPTION D'ACTIVITÉ), QUELLES QU'EN SOIENT LA CAUSE ET LA DOCTRINE DE RESPONSABILITÉ, QU'IL S'AGISSE DE RESPONSABILITÉ CONTRACTUELLE, STRICTE OU DÉLICTUELLE (Y COMPRIS LA NÉGLIGENCE OU AUTRE) DÉCOULANT DE L'UTILISATION DE CE LOGICIEL, MÊME SI LA SOCIÉTÉ A ÉTÉ INFORMÉE DE LA POSSIBILITÉ DE TELS DOMMAGES.

NetApp se réserve le droit de modifier les produits décrits dans le présent document à tout moment et sans préavis. NetApp décline toute responsabilité découlant de l'utilisation des produits décrits dans le présent document, sauf accord explicite écrit de NetApp. L'utilisation ou l'achat de ce produit ne concède pas de licence dans le cadre de droits de brevet, de droits de marque commerciale ou de tout autre droit de propriété intellectuelle de NetApp.

Le produit décrit dans ce manuel peut être protégé par un ou plusieurs brevets américains, étrangers ou par une demande en attente.

LÉGENDE DE RESTRICTION DES DROITS : L'utilisation, la duplication ou la divulgation par le gouvernement sont sujettes aux restrictions énoncées dans le sous-paragraphe (b)(3) de la clause Rights in Technical Data-Noncommercial Items du DFARS 252.227-7013 (février 2014) et du FAR 52.227-19 (décembre 2007).

Les données contenues dans les présentes se rapportent à un produit et/ou service commercial (tel que défini par la clause FAR 2.101). Il s'agit de données propriétaires de NetApp, Inc. Toutes les données techniques et tous les logiciels fournis par NetApp en vertu du présent Accord sont à caractère commercial et ont été exclusivement développés à l'aide de fonds privés. Le gouvernement des États-Unis dispose d'une licence limitée irrévocable, non exclusive, non cessible, non transférable et mondiale. Cette licence lui permet d'utiliser uniquement les données relatives au contrat du gouvernement des États-Unis d'après lequel les données lui ont été fournies ou celles qui sont nécessaires à son exécution. Sauf dispositions contraires énoncées dans les présentes, l'utilisation, la divulgation, la reproduction, la modification, l'exécution, l'affichage des données sont interdits sans avoir obtenu le consentement écrit préalable de NetApp, Inc. Les droits de licences du Département de la Défense du gouvernement des États-Unis se limitent aux droits identifiés par la clause 252.227-7015(b) du DFARS (février 2014).

#### **Informations sur les marques commerciales**

NETAPP, le logo NETAPP et les marques citées sur le site<http://www.netapp.com/TM>sont des marques déposées ou des marques commerciales de NetApp, Inc. Les autres noms de marques et de produits sont des marques commerciales de leurs propriétaires respectifs.